#### Steps For Rep Admin Adding a Brand-New Salesperson to Your Office

- The Rep Admin will go to Greenheck.com>My Account >Account Management > office Account Info > Create User.
- Default view by user

## **OFFICE ACCOUNT INFO**

Manage accounts for the reps in your office.

This page is only available to you as the person responsible in your office for managing the Greenheck accounts. You are able to modify, add or remove an account, and update rep information.

|  | EAT |  |  |  |
|--|-----|--|--|--|
|  |     |  |  |  |

| Filter by e | email, name, role, or office <b>Q</b> |                |                                                         |                      |          | Show 10 ventries     |
|-------------|---------------------------------------|----------------|---------------------------------------------------------|----------------------|----------|----------------------|
|             |                                       |                |                                                         |                      | Previous | 1 2 3 4 5 6 7 Next 🕨 |
| ⊜≓          | EMAIL                                 | NAME           | ROLE(S)                                                 | OFFICE(S)            |          |                      |
| +           | aaronl@mechreps.com                   | Aaron Lee      | 486-Sales.485-Sales.2700-<br>Sales.3449-General Contact | 486, 485, 2700, 3449 | Edit     | Delete               |
| +           | alberta@mechreps.com                  | Albert Amaya   | 3313-Warehouse<br>Manager.2700-Warehouse<br>Manager     | 3313, 2700           | Edit     | Delete               |
| +           | amandas@mechreps.com                  | Amanda Steward | 486-Accounting.485-<br>Accounting.2700-<br>Accounting   | 486, 485, 2700       | Edit     | Delete               |
| +           | andrewt@mechreps.com                  | Andrew Turner  | 485-Sales                                               | 485                  | Edit     | Delete               |

# Can switch to view by office OFFICE ACCOUNT INFO

Manage accounts for the reps in your office.

CREATE USER

This page is only available to you as the person responsible in your office for managing the Greenheck accounts. You are able to modify, add or remove an account, and update rep information.

| Filter by trademark,city or of Click here and office | to toggle between user |             |             | Show 10 v entries |
|------------------------------------------------------|------------------------|-------------|-------------|-------------------|
| 8= A                                                 | OFFICE(S)              | † TRADEMARK | CITY        | STATE             |
| +                                                    | 485                    | Trademark   | AUSTIN      | Texas             |
| +                                                    | 486                    | Trademark   | SAN ANTONIO | Texas             |
| +                                                    | 2545                   | Trademark   | AUSTIN      | Texas             |
| +                                                    | 2546                   | Trademark   | SAN ANTONIO | Texas             |
| +                                                    | 2700                   | Trademark   | WESLACO     | Texas             |
| +                                                    | 3313                   | Trademark   | Pharr       | Texas             |

To add a new user, click 'create user' •

## **OFFICE ACCOUNT INFO**

Manage accounts for the reps in your office.

This page is only available to you as the person responsible in your office for managing the Greenheck accounts. You are and update rep information.

| CREATE    | USER                                             |                |                          |           |                |
|-----------|--------------------------------------------------|----------------|--------------------------|-----------|----------------|
| Filter by | email, name, role, or office <b>(</b>            | 2              |                          |           |                |
|           |                                                  |                |                          |           |                |
|           |                                                  |                |                          |           |                |
| ⋳₽        | EMAIL                                            | ♦ NAME         | ROL                      | E(S)      | OFFICE(S)      |
|           |                                                  |                |                          |           |                |
| 0         | Fill out persona                                 | l information  |                          |           |                |
|           | OFFICE MEMBERSHIP                                |                |                          |           |                |
|           |                                                  |                |                          |           |                |
|           | PERSONAL INFORMAT<br>*Starred items signify requ |                |                          |           |                |
|           | Salutation                                       |                |                          |           |                |
|           |                                                  | ~              |                          |           |                |
|           | *First Name                                      |                |                          |           |                |
|           | Test                                             |                |                          |           |                |
|           | *Last Name                                       |                | First name is required   |           |                |
|           | User                                             |                | Last name is required    |           |                |
|           | Suffix                                           |                | Cast hame is required    |           |                |
|           |                                                  | V              |                          |           |                |
|           | *Email                                           |                |                          |           |                |
|           | test.user@greenheck.cor                          | n              | Email is required        |           |                |
|           | *Phone Number<br>715-999-9999                    |                |                          |           |                |
|           |                                                  | I              | Phone number is required |           |                |
|           | Extension                                        |                |                          |           |                |
|           | Mobile                                           |                |                          |           |                |
|           |                                                  |                |                          |           |                |
| 0         | Select desired o                                 | office you war | it to and th             | e user an | d click 'NEXT' |
| ~         |                                                  |                |                          | c 350, an |                |

| • | You are only able to add an individual to one office at a tir | me |
|---|---------------------------------------------------------------|----|
|---|---------------------------------------------------------------|----|

| . Select An Office     |                          | 2. Select Roles                          | 3. Optional My Acco        | unt Functions |
|------------------------|--------------------------|------------------------------------------|----------------------------|---------------|
| AVAILABLE OFFICE N     | IEMBERSHIPS              | BUSINESS MAILING ADDRESS                 | 3                          | TRADEMARK     |
| 2700 MECHANICAL REPS   | S INC - 2700             | 3102 E BUS HWY 83 STE D WESLACO Texas    | s USA 78596                | Greenheck     |
| O 485 MECHANICAL REPS  | INC - 485                | 2101 E SAINT ELMO RD BUILDING 3, SUITE   | 360 AUSTIN Texas USA 78744 | Greenheck     |
| O 486 MECHANICAL REPS  | INC - 486                | 123 Test Drive SAN ANTONIO Texas USA 782 | 217                        | Greenheck     |
| O 2545 MECHANICAL REPS | S INC (REP STOCK) - 2545 | PO BOX 41869 AUSTIN Texas USA 78704-00   | 332                        | Greenheck     |
| O 2546 MECHANICAL REPS | S INC (REP STOCK) - 2546 | 123 Test Drive SAN ANTONIO Texas USA 782 | 217                        | Greenheck     |

Select desired roles for user within selected office and click 'NEXT'

NEXT

| *Role(s) Within Rep O<br>Office 2700 | ffice (Select At Least One) |                   |                 |                 |
|--------------------------------------|-----------------------------|-------------------|-----------------|-----------------|
| Accounting                           | Branch Manager              | Office Manager    | Owner/Principal | Project Manager |
| Purchasing Agent                     | Recept/Secretary            | Warehouse Manager | Engineer        | □ Sales         |
| Technician                           | Marketing                   | Estimator         |                 |                 |

o Select additional functions (optional) and click 'NEXT'

| 1. Select An Office                |            | 2. Select Roles | 3. Optional My     | Account Functions |
|------------------------------------|------------|-----------------|--------------------|-------------------|
|                                    |            |                 |                    |                   |
| Optional My Account<br>Office 2700 | Functions  |                 |                    |                   |
| CAPS Contact     RepNet Admin      | IT Contact | Lead Contact    | Literature Contact | Rep Stock Contact |
| BACK                               | NEXT       |                 |                    |                   |

- Review user selections and select a mailing address from the drop down, then click either:
  - 'SUBMIT' if individual is only needing access to one office
  - Or click 'SELECT ANOTHER OFFICE FOR THIS CONTACT' if access to multiple offices is required. Follow the same steps as above for the additional office(s)

### REVIEW AND SUBMIT

Please review the following office and role selections and select a mailing address for this contact:

Current selections for this contact:

| Test User                                                                                                    | Review user, office and role |
|----------------------------------------------------------------------------------------------------|------------------------------|
| 2700 MECHANICAL REPS INC - 2700<br>3102 E BUS HWY 83 STE D WESLACO Texas USA<br>78596<br>Accounting,Recept/Secretary                                                                                                    | selections for accuracy      |
| DELETE                                                                                                    |                              |
| *MAILING ADDRESS Select desired mailing add<br>selected user from the dro                                                                                                    |                              |
| 3102 E BUS HWY 83 STE D WESLACO Texas USA 78596                                                                                                    | <b>V</b> C3                  |
| 3102 E BUS HWY 83 STE D WESLACO Texas USA 78596<br>2101 E SAINT ELMO RD BUILDING 3, SUITE 360 AUSTIN<br>123 Test Drive SAN ANTONIO Texas USA 78217<br>PO BOX 41869 AUSTIN Texas USA 78704-0032<br>123 Test Drive SAN ANTONIO Texas USA 78217<br>3102 E BUS HWY 83 STE D WESLACO Texas USA 78596 | Texas USA 78744              |
| SUBMIT SELECT ANOTHER OFFICE FO                                                                                                    | R THIS CONTACT               |

• The following message will appear when you are finished and click 'SUBMIT'

♥ THANK YOU FOR YOUR SELECTION We have created this contact and added it to the office(s) you selected.

#### Steps for New User (Initial Login)

• Go to www.greenheck.com and click "My Account"

|                                     |          |             |                |                                                        | л |
|-------------------------------------|----------|-------------|----------------|--------------------------------------------------------|---|
| GREENHECK<br>Building Value in Air. |          |             |                | SEARCH CHOOSE MODEL V                                  |   |
| Building Value in Air.              | PRODUCTS | FIND MY REP | QUICK DELIVERY | RESOURCES PARTS ABOUT US Language: English   Estantial |   |

• The user will be prompted to log in, using email address.

Create Account

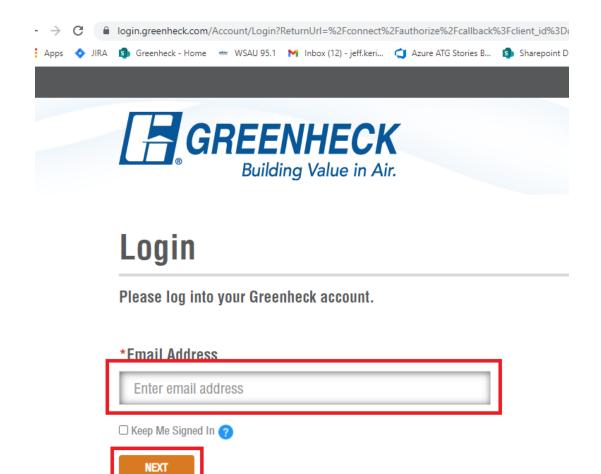

 User will then be prompted to set a password (Rep Admin does not create/set a password for the user) by validating email address. Confirm email address and an email with a link to set your password will be sent to your inbox. • The User is responsible for maintaining their own password – if you forget your password click "Forgot your password".

| Login   Greenheck   | × +                                     |   |      |      |    | 2      |      |   | × |
|---------------------|-----------------------------------------|---|------|------|----|--------|------|---|---|
|                     | gin.greenheck.com/Account/LoginPassword |   |      |      |    | Q      | ☆    | Θ | : |
|                     |                                         |   |      |      |    |        |      |   |   |
|                     | DEENUEOK                                |   |      |      | N  | eed he | elp? |   |   |
| La G                | REENHECK<br>Building Value in Air.      |   |      |      |    |        |      |   |   |
|                     | Building Value in Air.                  |   |      |      |    |        |      |   |   |
| Login > Password    |                                         |   |      |      |    |        |      |   |   |
| Login               |                                         |   |      |      |    |        |      |   |   |
|                     |                                         |   |      |      |    |        |      |   |   |
| Email verified.     | Please provide your password.           |   |      |      |    |        |      |   |   |
| *Password           |                                         |   |      |      |    |        |      |   |   |
| Enter password      | rd.                                     |   |      |      |    |        |      |   |   |
| Litter passwor      | u                                       |   |      |      |    |        |      |   |   |
| C Keep Me Signed In | 0                                       |   |      |      |    |        |      |   |   |
| LOGIN               |                                         |   |      |      |    |        |      |   |   |
| Forgot your passwor | d?                                      |   |      |      |    |        |      |   |   |
|                     |                                         | _ | _    | _    |    |        |      |   | _ |
|                     | ENHECK                                  |   | CARE | BS   | in |        |      |   |   |
| Bui                 | ding Value in Air.                      |   | UANE | .110 |    | T      |      |   |   |

• You will then receive the following pop-up message:

| Login > Reset Password |                                                              |                                 |        |
|------------------------|--------------------------------------------------------------|---------------------------------|--------|
| RESET PA               | SSWORD                                                       |                                 |        |
| Verify email address.  |                                                              |                                 |        |
|                        | t your online experience wit<br>g your information less vulr | secure. Resetting passwords     | s a mo |
|                        | ount email address to reset<br>ck Verify Code to validate yo | receive a verification code via | email. |
| *Email Address         |                                                              |                                 |        |
| Linan Address          |                                                              |                                 |        |
|                        |                                                              |                                 |        |
|                        |                                                              |                                 |        |

• Once the individual has logged into their account on the website, they can open CAPS and click the "*Refresh List*" button so CAPS can update its listing of salespeople from the website.

| Scaps - Partner                                               |                                                                                                    |
|---------------------------------------------------------------|----------------------------------------------------------------------------------------------------|
| <u>F</u> ile <u>H</u> elp                                     |                                                                                                    |
| Updates and settings                                          | User Settings                                                                                                |
| Job Template<br>Updates<br>Office Settings<br>Office Profiles | Preferences Information Salesperson Jody Meyer Request changes Refresh list Email Address CAPS@greenheck.com |
| Jobs                                                          | Default job location                                                                                         |
| CAPS Live news                                                | C: \Users\meyer\Documents\CAPS Jobs\                                                                         |

- If you do not receive the email link to set or reset password, please check your spam or reach out to your IT dept to ensure they do nto have any spam rules that are prevenging the email from being received.
  - Also make sure that the email address for the new employee is valid prior to setting up the new user or the email link will not work.
- If you have any other issues, please feel free to reach out to Sue Wirkus at <a href="mailto:sue.wirkus@greenheck.com">sue.wirkus@greenheck.com</a>